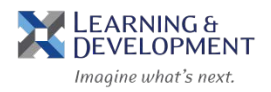

- 1. Access the Learning & Development Overview website: *<http://humanresources.columbia.edu/learning-development>*
- **2.** Hover your mouse over the **Learning & Development** tab and select **Affiliate Registration Details.**

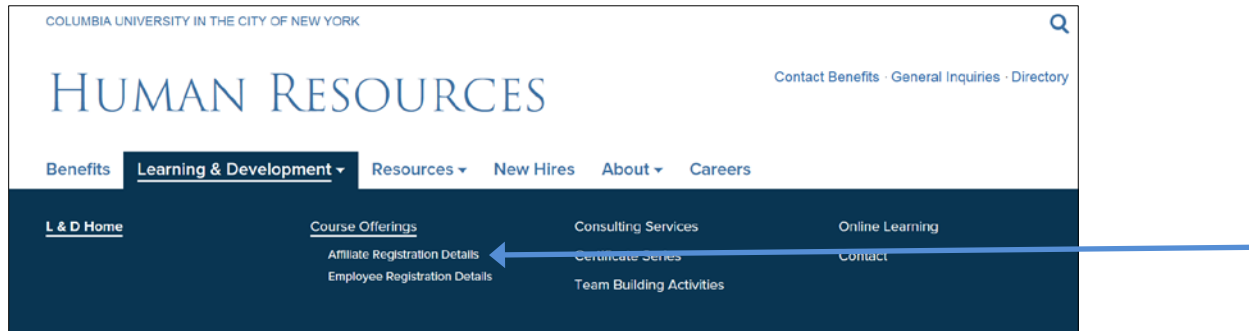

3. Click on the **Spring 2020 Course Descriptions for Affiliates** link to view and register for courses.

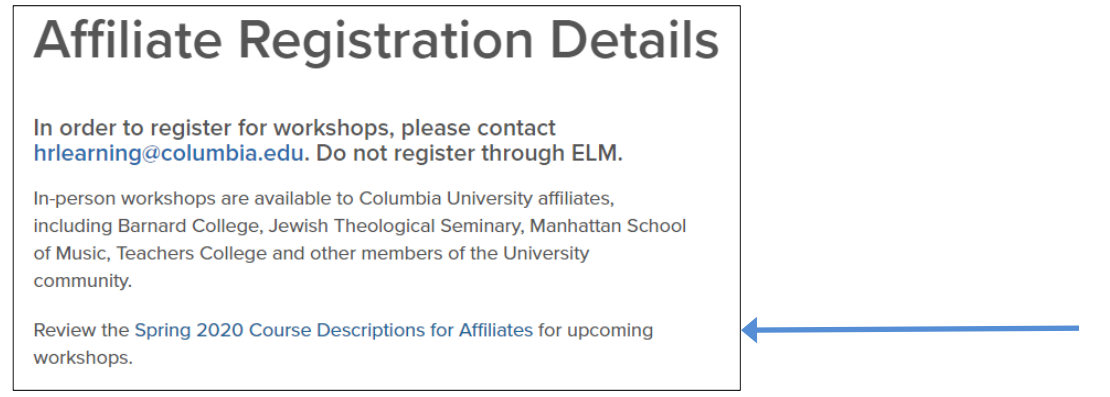

4. Click on the name of the course you want to register for.

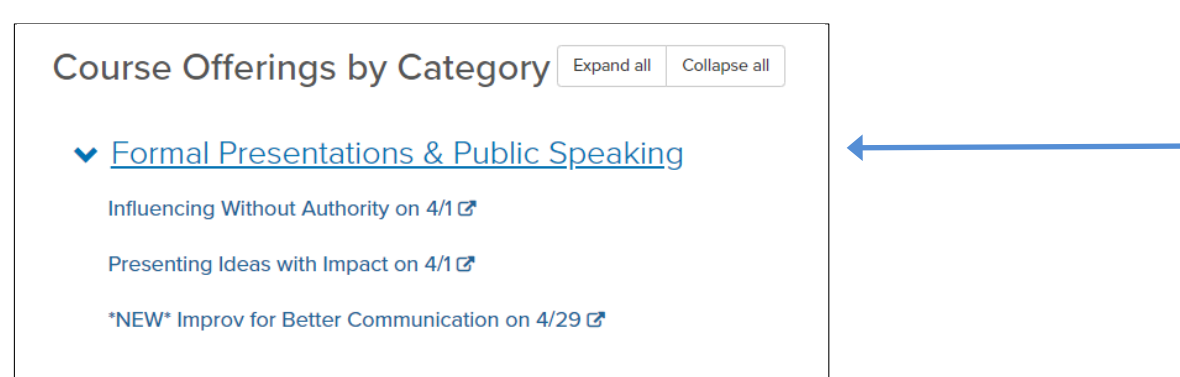

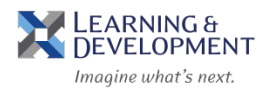

5. The Enterprise Learning Management system (ELM) will launch in a new screen, enter in your **Username** and **Password.**

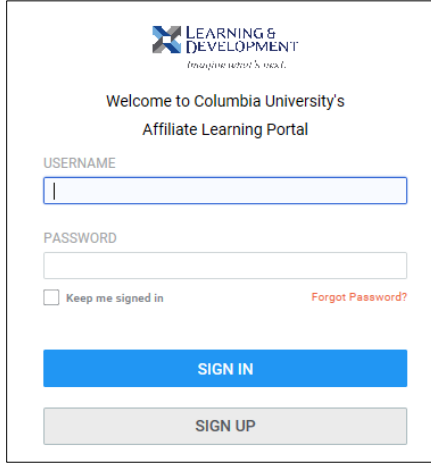

- 6. Click **Sign In** if you are a returning user, or **Sign Up** if you are a new user. When you sign up create a username separate from your affiliate email and type in the keyword: **learning**
- 7. Your selected course description will appear. Click on **Buy Now.**

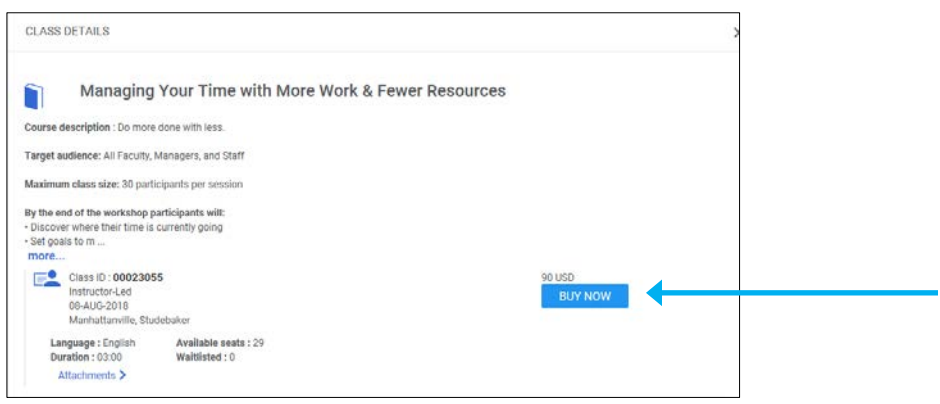

8. Review the Item Detail page and click on **Proceed to Payment.**

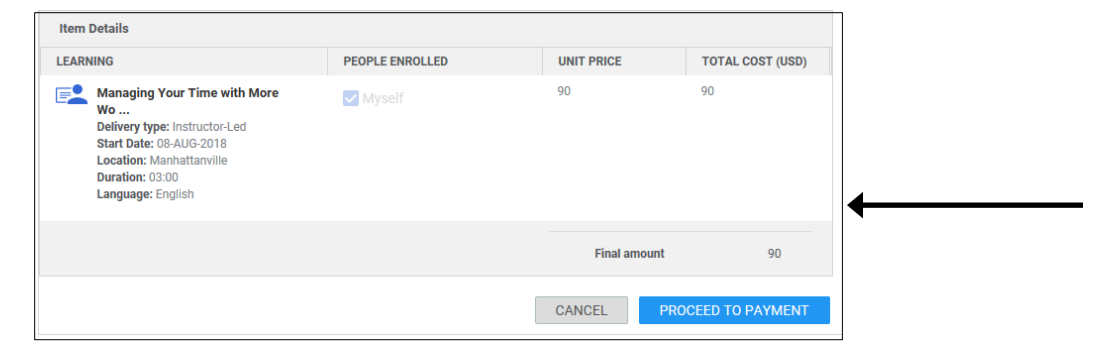

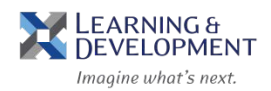

9. On the Payment Options page click on **the Pay by Credit Card** button.

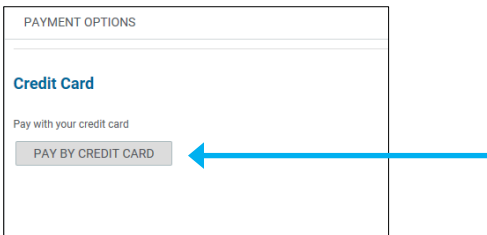

10. Enter in all Credit Card information and click on **Continue.**

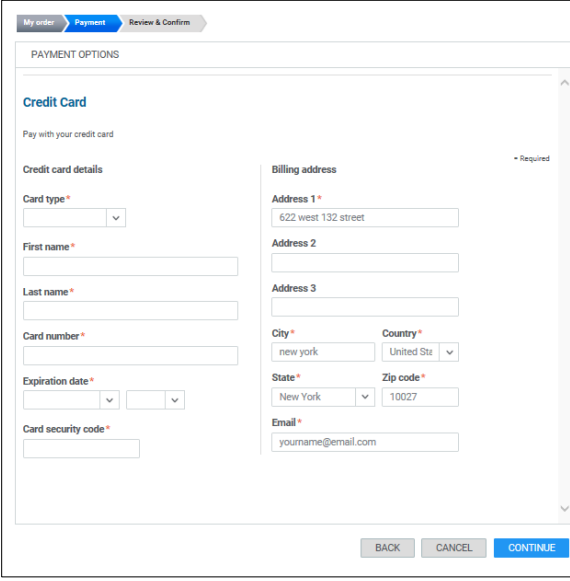

11. Review your selection and click on **Confirm.**

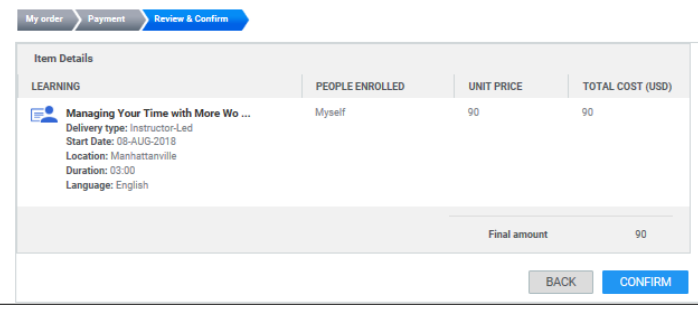

12. When prompted for Additional Information click on **Save.**

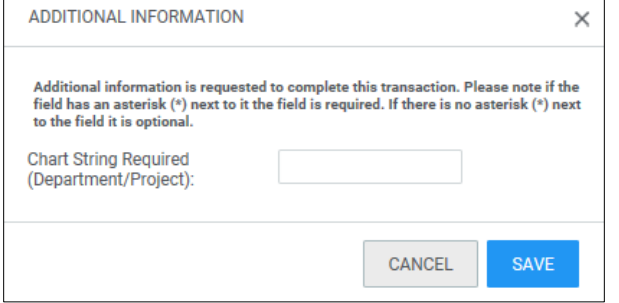

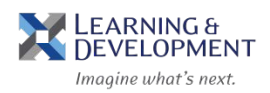

## 13. Click **Yes** on the Checkout screen.

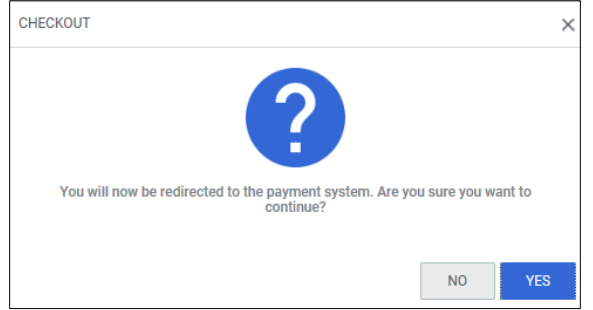

## 14. The order is confirmed

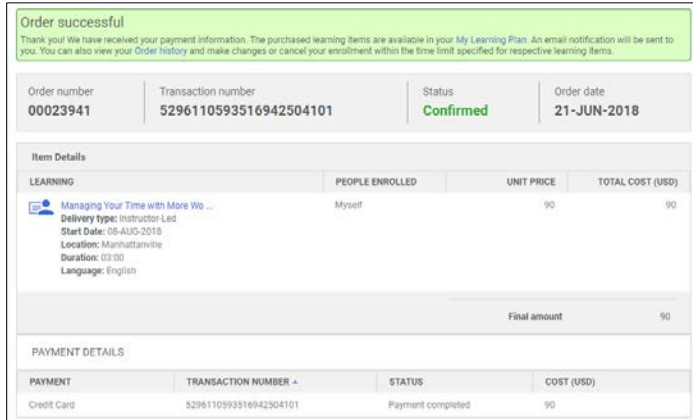

You will also receive an email confirmation.